# **Ghid pentru Instalarea Retelei**

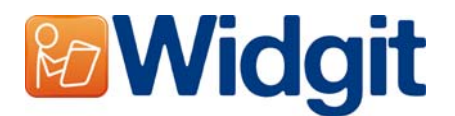

Pentru a instala acest program software pe o retea, ar trebui să operați o instalare administrativă. Aceasta vă permite să creați un instalator pre-configurat care contine locațiile de folder preferate, și numărul vostru de serie.

Inainte de a crea instalarea administrativă, ar trebui să vă asigurați că știți numărul vostru de serie, setările proxy pentru rețeaua voastră, și locațiile rețelei unde doriți să instalați fișierele de aplicație.

## **Informaţie Folder**

Programul de instalare trebuie să cunoască cinci rute. Acestea sunt:

### **Fişiere Program**

Fişierele de Program vor fi mereu instalate pe registrul 'Fişiere Program' (Program Files) al maşinii ţintă. Acesta nu este configurabil.

### **Data de Aplicaţie Comună**

Folderul de Dată de Aplicatie Comună (Shared Application Data) contine fisiere de genul liste de cuvinte, care nu sunt în mod obișnuit direct vizible pentru alți utilizatori ai programului. Ar trebui să fie lizibile de toți utilizatorii programului, și scrise de 'Utilizatorii în Putere' (de exemplu, profesorii în comparație cu elevii, pe o rețea de școală.)

Locatia implicită pentru aceste fisiere este **CSIDL COMMON APPDATA**. Pe o mașină de sine stătătoare, aceasta ar fi în mod normal "**C:\Documents and Settings\All Users\Application Data**".

### **Documente Comune**

Folderul de Documente Comune (Shared Documents) conţine fişiere de genul medii, vor fi încărcate de utilizatorii programului. Ar trebui să fie lizibile de toți utilizatorii programului, și scrise de Utilizatorii în Putere.

Locaţia implicită pentru aceste fişiere este **CSIDL\_COMMON\_DOCUMENTS**. Pe o maşină de sine stătătoare, aceasta ar fi în mod normal "**C:\Documents and Settings\All Users \Documents**".

### **Data de Aplicaţie pentru Utilizator**

Folderul de Data de Aplicaţie pentru Utilizator conţine setări de aplicaţii pentru fiecare utilizator. Această zonă trebuie să fie scrisă pentru toți utilizatorii programului. In mod ideal, ar trebui să fie diferită pentru fiecare utilizator logat pentru ca ei să aibă setările proprii.

Locaţia implicită pentru aceste fişiere este **CSIDL\_APPDATA**. Pe o maşină de sine stătătoare, aceasta ar fi în mod normal "**C:\Documents and Settings\<username>\Application Data**".

### **Documente Utilizator**

Folderul "Documente Utilizator contine documente pe care fiecare utilizator le va crea. Această zonă trebuie să fie pentru scris de către toți utilizatorii programului. In mod ideal, ar trebui să fie diferită pentru fiecare utilizator logat pentru ca ei să aibă setările proprii.

Locatia implicită pentru aceste fisiere este **CSIDL DOCUMENTS**. Pe o masină de sine stătătoare, aceasta ar fi în mod normal "**C:\Documents and Settings\<username>\Application Data**".

# **Instalarea Fişiere de Reţea**

Când creați instalarea administrativă, dacă Data de Aplicație Comună sau/și Documente Comune sunt pe o parte de retea comună, fisierele care sunt necesare pentru aceste locatii vor fi copiate. Aceasta are loc pentru a preveni ca fişierele să fie reinstalate de nenumărate ori când programul este instalat pe masini tintă.

Este de asemenea important ca la crearea instalării administrative, să faceţi aceasta în calitate de utilizator care are acces de scris la aceste registre.

## **Activare Software**

Odată ce software-ul este instalat, trebuie să fie activat. Veţi avea un număr de serie pus la dispoziţie împreună cu software-ul pentru a opera activările. Dacă instalați software-ul pe o retea, numărul vostru de serie va fi capabil să activeze mai multe instalări ale programului.

Software-ul se activează automat pe durata instalării pe maşina ţintă, folosind numărul vostru de serie pe care l-aţi pus la dispoziţie când aţi creat instalarea administrativă. Aceasta necesită o conexiune la internet. Dacă rețeaua voastră are un server proxy, veți avea nevoie să puneți la dispoziție detaliile acestuia când creaţi instalarea administrativă, pentru ca maşinile ţintă să se poată conecta la serverul de activare.

## **Crearea de MSI**

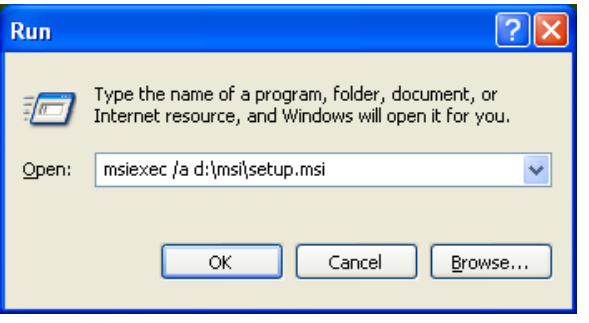

Introduceţi CD-ul de aplicaţie. Mergeţi la '**Run**' din meniul 'Start' şi introduceţi "**msiexec /a d:\setup.msi**". (Dacă driverul vostru de CD-Rom are o literă de driver alta decât D, verificati că ați tastat acea literă.)

Va porni instalarea adimistrativă. După o pauză (care poate dura mai mult pe unele computere decât pe altele) daţi click pe '**Următor**' din primul dialog pentru a continua.

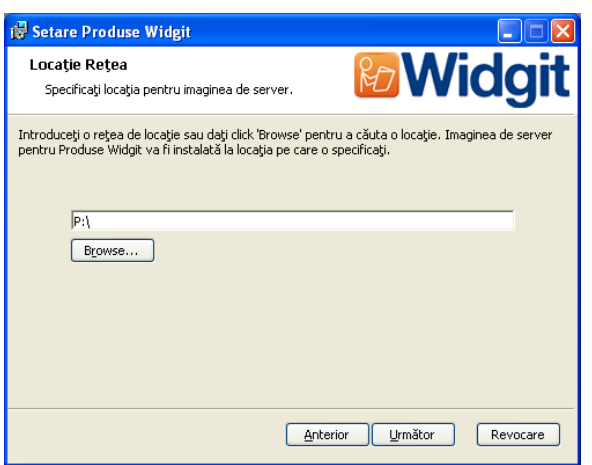

Pe ecranul următor, vi se va solicita o locație pentru a crea o imagine de aplicație. Aceasta este fișierul de setare msi (și alte fișiere de sprijin) care vor fi folosite de computerele țintă pentru a opera propriile lor instalații. Dați browse la o locație pe rețeaua voastră unde doriți să creați fișiere.

**Atenționare: O instalare administrativă nu va instala programul. Va salva alegerile voastre de instalare și le va folosi pentru a crea un nou instalator MSI.**

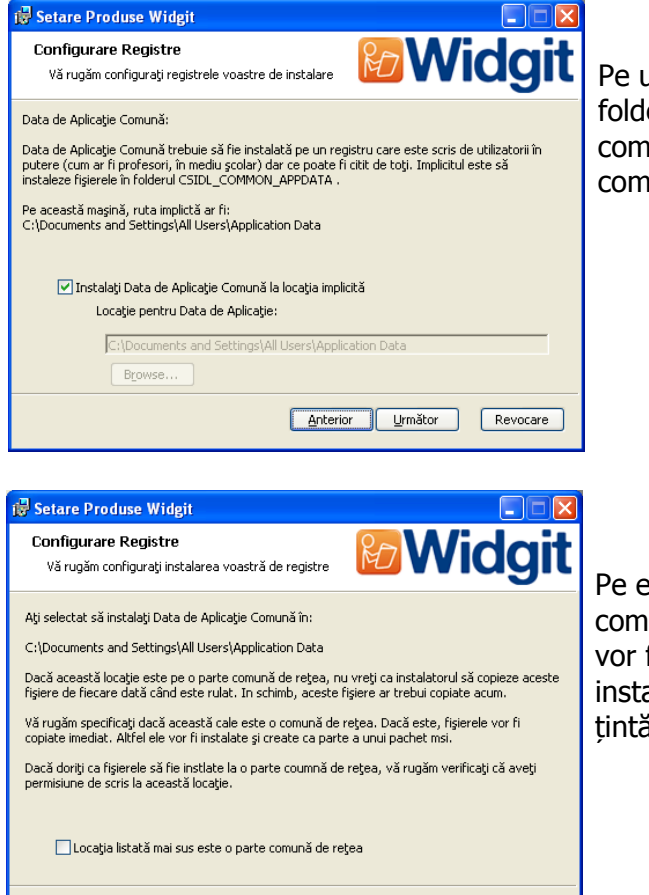

Pe următorul ecran, veți fi întrebat de locația pentru folderul "**Shared Application Data**". Introduceți ruta completă a folderului ales, așa cum ar fi văzută de computerele țintă.

Pe ecranul următor, veți fi întrebat dacă instalați pe o rețea comună. Dacă selectați căsuța care indică aceasta, fișierele vor fi copiate în mod automat în locul corect, și nu vor fi instalate când veți instala MSI-ul creat pe computerele țintă.

Următorii doi pași sunt imediat repetați pentru folderul "**Documente Comune**".

Anterior | Următor | Revocare |

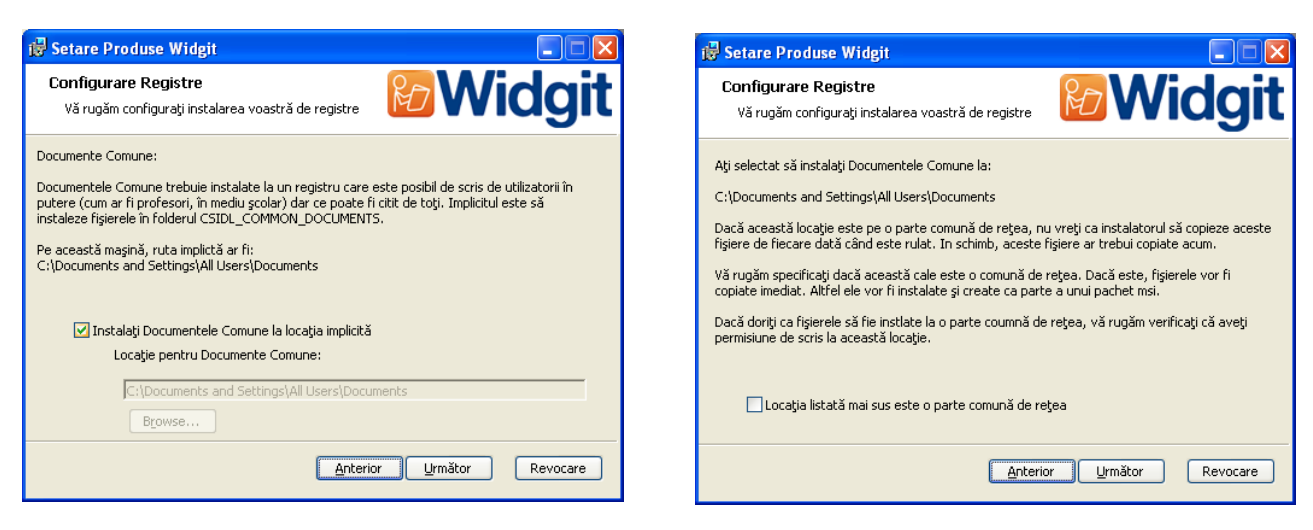

Următoarele două ecrane vă vor cere locația pentru folderele "**User Application Data**" și "User Documents". Nu sunteți întrebați dacă aceasta este o locație de rețea, de vreme ce nu sunt fișiere instalate la aceste locații, de către instalator. Fișierele sunt create în aceste zone când programul este rulat.

Pe următorul ecran vi se va cere să selectați care aplicații doriți să le activați în timpul instalării. Apoi veți fi atenționați să introduceți numărul de serie pentru fiecare din produsele selectate. Numărul(le) de serie va fi folosit(e) pentru activare automată când programul este instalat pe computerele vizate.

**Vă rugăm să observați că activarea va eșua dacă numărul de serie nu are suficiente licențe pentru a acoperi computerele vizate.** 

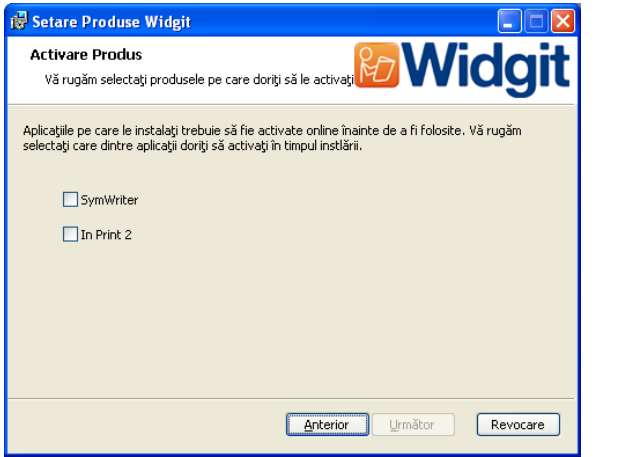

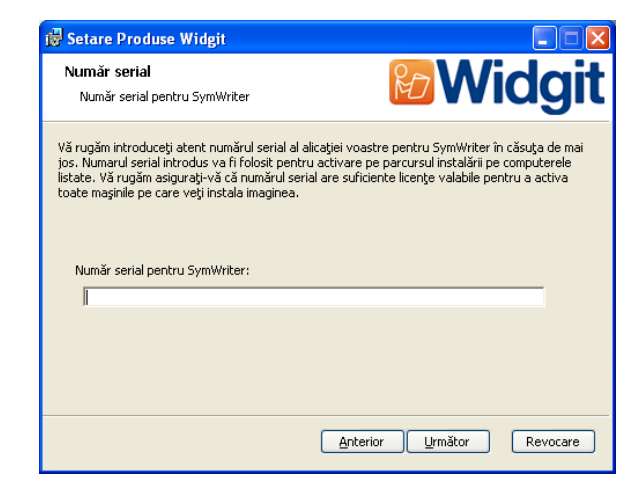

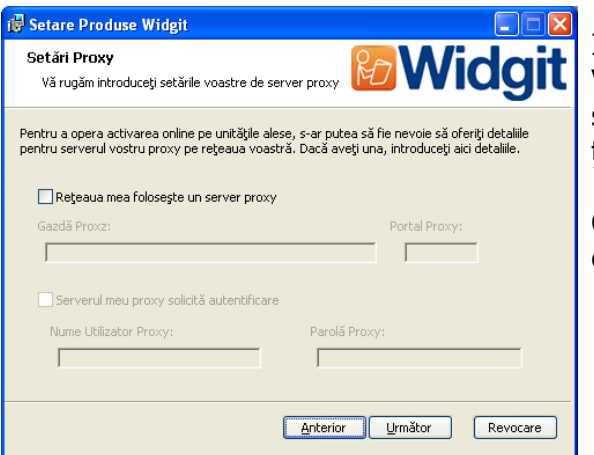

In final, veți fi întrebați legat de detaliile de server proxy. Vă rugăm să le introduceți cu grijă, deoarce în cazul în care sunt greșite, programul va eșua activarea pe computerele țintă.

Copierea fișierelor și crearea instalatorului MSI va dura câteva minute.

Când fișierele au fost copiate și MSI a fost creat, puteți transpune ca normal MSI-ul de-a lungul rețelei voastre (de exemplu via Polița de Grup sau pe consola de management a rețelei) sau să îl rulați pentru fiecare clienți pentru care aveți licență.

### **Vorbire Addon Produse Widgit**

Dacă ați instalat Produsele Widgit folosind o cheie permanentă de licență atunci se va instala Vorbirea Addon Widgit. Aceasta va adăuga o calitate ridicată vocilor SAPI 5 pentru a fi folosite în cadrul programului software. Aplicatia speech addon.msi se află în folderul MSI din instalarea CD și poate fi transmisă direct computerelor avizate fără a mai fi necesară în instalare administrativă, de vreme ce nu sunt setări pentru configurare.

### **Notă: Dacă aţi instalat Produsele Widgit folosind o cheie de serie provizorie, vocile valabile pentru folosinţă în cadrul programului software nu sunt reprezentative pentru produsul întreg.**

### **Informaţii adiţionale**

Dacă instalarea nu a fost reușită, încercați să reinstalați programul sau pentru ajutor tehnic contactați distribuitorii locali sau cei care v-au vândut programul.

Alternativ, vizitați http://www.widgit.com/support pentru mai multe informații. Puteți de asemenea să contactați echipa Widgit de Suport prin adresa de email support@widgit.com sau sunați +44 1926 333686 (în timpul orelor de lucru din Marea Britanie şi vorbiţi în limba Engleză).